# **LAMPIRAN**

## **A. TATA CARA PENGGUNAAN APLIKASI** *TESTING*

### **1.** *Onboarding*

Tampilan awal ketika *User* berhasil meng*install* aplikasi *mobile Testing*. Selanjutnya akan masuk pada tampilan *onboarding screen* dari aplikasi *testing*, dimana terdapat 3 *page*. Ketika *user* menekan tombol *'Get started'*, maka akan masuk pada halaman *login*.

### **2. Registrasi**

Jika *user* belum memiliki akun, maka dapat melakukan Registrasi terlebih dahulu melalui tombol *Register* yang terdapat dibawah *button Login*. Kemudian akan muncul tampilan *form* untuk melakukan registrasi, *user* dimohon untuk mengisi semua *form*.

Dengan keterangan:

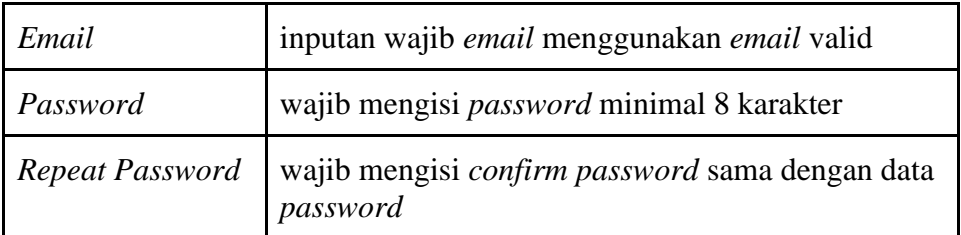

Setelah *user* klik *register* maka akan menerima *email* dari server akan mengaktifkan *account* dengan membuka *email* dari aplikasi *testing* dan klik *Verify Email*.

## **3.** *Login*

Setelah melakukan registrasi maka *User* akan diarahkan ke halaman *login* untuk melakukan *login*, data yang diperlukan adalah *email* dan *password*, *User* diharapkan mengisi *email* dan *password* yang sudah didaftarkan sebelumnya untuk autentikasi keamanan.

### **4.** *Home Page*

*Home page* dari aplikasi testing yang terbagi menjadi beberapa fitur yang masing-masing menu pada *home* mempunyai fungsi dan tampilan yang berbeda-beda, yang akan dijelaskan pada poin-poin berikutnya.

• **Nama** *User*

*User* akan disapa sesuai sama nama *User*

• **Level** *achievement*

Level *achievement* atau pencapaian *user*, didapatkan sesuai seberapa banyak *user* sudah menambahkan *result* di *Scenario*

• *Search Project*

Fitur *search* ini berguna untuk mencari nama *project*

• *Create*

*Button create project* digunakan untuk menambahkan *project* baru

• *Report*

Digunakan untuk mengetahui seberapa banyak *scenario* yang sudah di *testing*.

• *Notification*

Digunakan untuk mengetahui pesan yang muncul ketika ada *member* baru yang *join* ke *project* kita dan kita sendiri masuk sebagai *role* apa.

• *Account*

Digunakan *user* untuk mengelola informasi dari akun dan terdapat menu *Account Setting*, *Achievement*, *about* dan *Log out*.

#### **5.** *Create Project*

*User* dapat membuat *project* baru untuk mengelola dan melacak pengujian sesuai dengan data yang dibuat. *User* dapat membuat dengan caras klik *button Create project* pada navigasi bawah, kemudian akan muncul *form* pengisian *project*. Setelah *user* mengisi semua *form* maka *user* klik tombol *create* maka *project* baru berhasil ditambahkan. Setelah berhasil membuat *project* baru, maka *user* akan diarahkan ke *home page* dan *project* yang telah dibuat akan ditampilkan.

Dengan keterangan*:*

• *Type testing* (Manual dan *Automation*)

(jika *user* memilih otomatis maka *form platform* akan otomatis *disable*, sedangkan jika memilih manual maka *user* bisa mengisi *platform*)

• *Platform* (*web* dan *mobile*).

### **6.** *Edit project*

*User* dapat melakukan *Edit project* setelah mengklik *Edit* sesuai *project* yang akan diubah setelah itu akan muncul *form project* dan *project name*  yang sudah terisi. *User* bisa mengubah untuk mengubah (*project* name, *type test, platform)*, *form* tidak boleh kosong dan klik *button save* maka *project* berhasil diubah.

### **7.** *Delete project*

*User* juga bisa menghapus *project* setelah mengklik *Delete* sesuai *project* yang akan dihapus setelah itu akan muncul *pop up* konfirmasi, apabila *user* salah mengklik *project* yang akan dihapus *user* bisa mengklik tombol *cancel*  dan apabila *user* yakin akan menghapus *project* tersebut maka *User* bisa mengklik tombol *Delete*.

#### **8. Halaman** *version*

Setelah *User* klik salah satu *project* nya maka akan masuk ke halaman *version* dimana akan otomatis ada *version* 1 sesuai dengan *project* yang dibuat.

#### Dengan keterangan:

Untuk *version* hanya bisa dikelola oleh *PO* dan *QA* sedangkan *user* dengan *role DEV* tidak bisa untuk mengelola *version* semua *button* di halaman *version* akan tidak terlihat selain *button* member saja dan di member hanya bisa melihat anggota member saja.

#### **9.** *Create Version*

Fitur "*Create Version*" digunakan untuk membuat versi baru dari *project* yang ada dalam aplikasi. Versi digunakan untuk mengorganisasi dan melacak perkembangan pada *project* yang sedang dikerjakan.

### **10.** *Edit Version*

Fitur "*Edit Version*" dapat digunakan *user* untuk mengubah *version name* pada *project* yang sedang dikerjakan jika terjadi kesalahan penulisan.

#### **11.** *Duplicate Version*

Jika *user* ingin melakukan *testing* aplikasi di versi terbaru, maka *User* dapat menduplikat *version* karena semua data meliputi *scenario*, *feature* dan *result* akan otomatis ikut ter duplikasi juga.

## **12.** *Delete Version*

Fitur *"Delete Version"* dapat digunakan *user* untuk menghapus versi *project* yang ada. Penghapusan versi biasanya dilakukan ketika versi tersebut tidak lagi relevan atau perlu dihapus untuk alasan tertentu. *User* juga bisa menghapus *version* setelah mengklik *Delete* sesuai *version* yang akan dihapus, kemudian akan muncul *pop up* apakah yakin akan dihapus, apabila *user* salah mengklik *version* yang akan dihapus *user* bisa mengklik tombol *cancel* dan apabila *user* yakin akan menghapus *version* tersebut maka *User* bisa mengklik tombol *Delete*.

### **13.** *Invite Member*

Fitur ini memungkinkan *user* mengundang untuk menambahkan *member*  kedalam *project* yang sudah dibuat. Dengan cara klik *invite, User* diminta mengisi *email member* yang sudah terdaftar sebelumnya, lalu memilih *role (QA* atau *Programmer)* dan mengklik *button send.* Fitur ini hanya bisa dilakukan oleh *PO.* Setelah *PO* memasukan *email* dan mengirim maka *member* yang di *invite* akan menerima *email* konfirmasi.

#### **14. Perbedaan** *Role PO, QA,* **dan** *Developer*

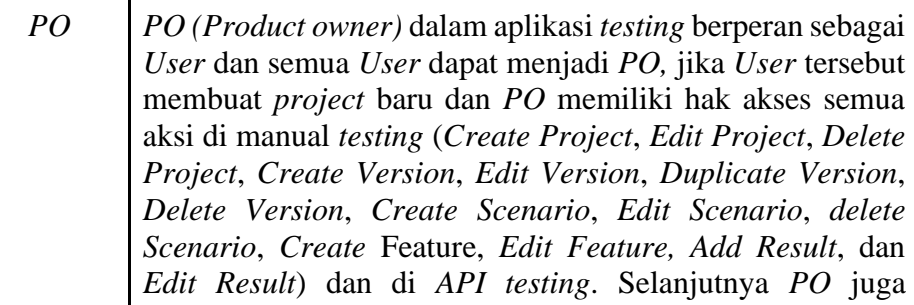

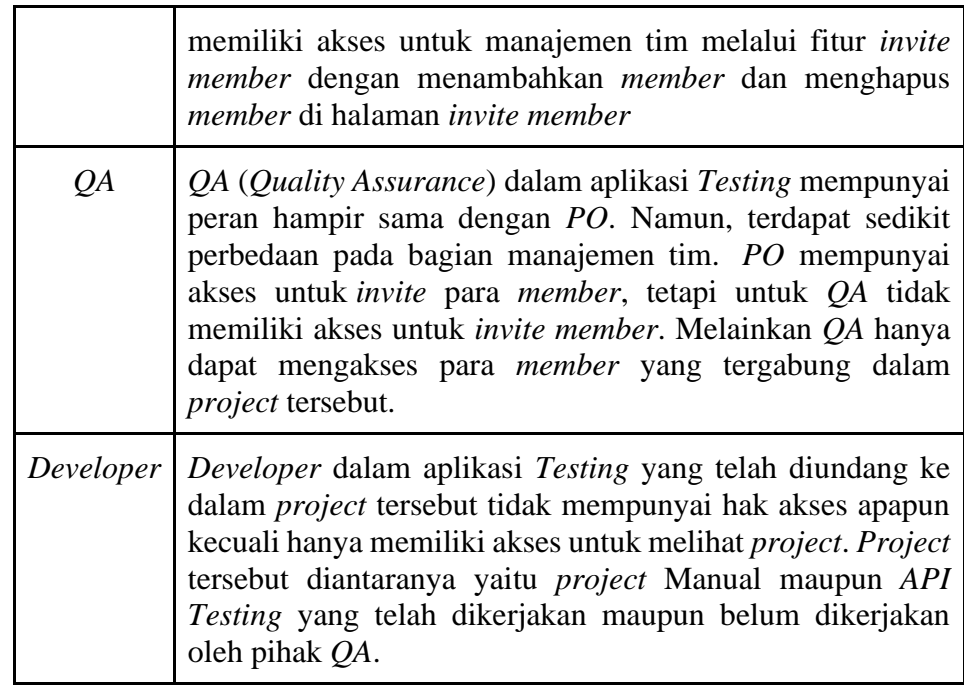

### **15.** *Detail Member*

Fitur ini digunakan *user* untuk melihat dan mengelola informasi *member*,

Pada halaman *member* terdapat beberapa informasi dan fitur.

## **16.** *Delet***e** *Member*

Fitur ini digunakan *user* dengan *role PO* untuk menghapus *member*.

## **17. Halaman** *Scenario*

Halaman ini digunakan *user* untuk membuat, mengelola, dan melacak *Scenario* dalam *project* yang sudah tersusun sesuai *version*. Setelah *User* Klik salah satu *version* maka akan masuk ke halaman *scenario*, pada halaman *scenario* terdapat beberapa fitur.

### keterangan*:*

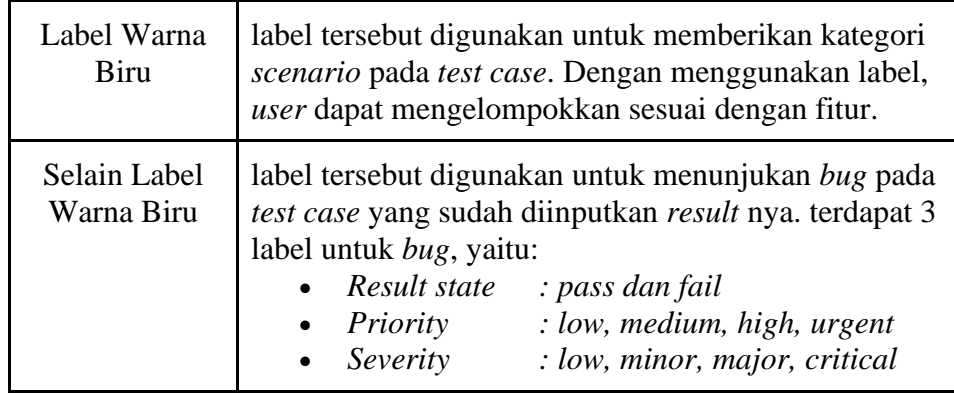

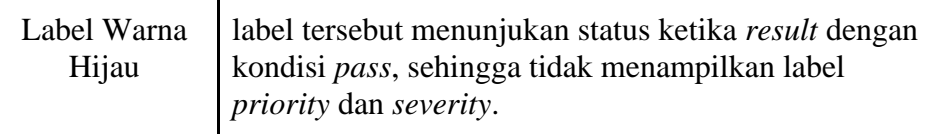

### **18.** *Create Scenario*

Fitur ini digunakan *user* untuk membuat *Scenario* baru.

Dengan keterangan:

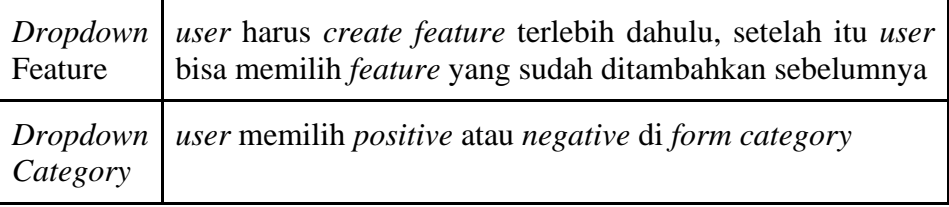

#### **19.** *Edit Scenario*

Fitur ini digunakan *user* untuk meng-*edit* dan memperbarui *scenario* yang ada dalam *project*.

### **20.** *Delete Scenario*

Selain bisa mengubah data *scenario user* juga bisa menghapus *scenario.*

## **21.** *Create Feature*

Fitur ini digunakan *user* untuk membuat *feature* dalam *scenario* pada *project*. *Feature* membantu *user* untuk mencakup berbagai kemungkinan jalur uji yang berbeda. *Feature* ditambahkan di *form scenario*, dan otomatis akan terisi ke dalam pilihan pada *form feature* dan *user* dapat mengubah nama *feature* tersebut.

#### **22. Tahap** *Edit Feature*

Jika *user* salah atau *typo* memasukkan nama *feature* tidak masalah karena *user* bisa mengubah nama *feature* tersebut dengan masuk ke halaman *feature list*.

## **23.** *Filter Scenario*

*Filter Scenario* sendiri dibuat agar memudahkan *user* untuk mengelompokkan data *scenario* berdasarkan *feature* yang bisa dipilih.

## **24. Halaman Detail** *Scenario*

Jika *user* belum menambahkan data *result* maka tampilan di Detail *Scenario* dan jika *user* sudah melakukan *testing* dan menambahkan data *result* maka tampilan di detail test case akan bertambah informasi.

## **25.** *Create Result*

Fitur ini digunakan *user* untuk membuat dan mencatat hasil dari *scenario* yang telah dijalankan. Dengan fitur ini, *user* dapat dengan mudah melacak dan merekam hasil uji untuk setiap kasus uji yang dieksekusi.

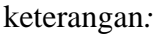

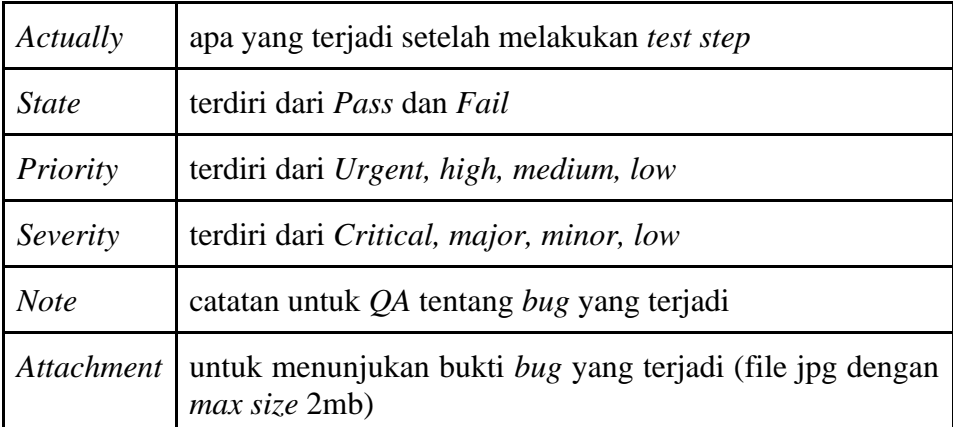

## **26.** *Edit Result*

Fitur ini dapat digunakan untuk meng-*edit* dan memperbarui *result* yang telah dicatat sebelumnya.

#### **27.** *Automation API*

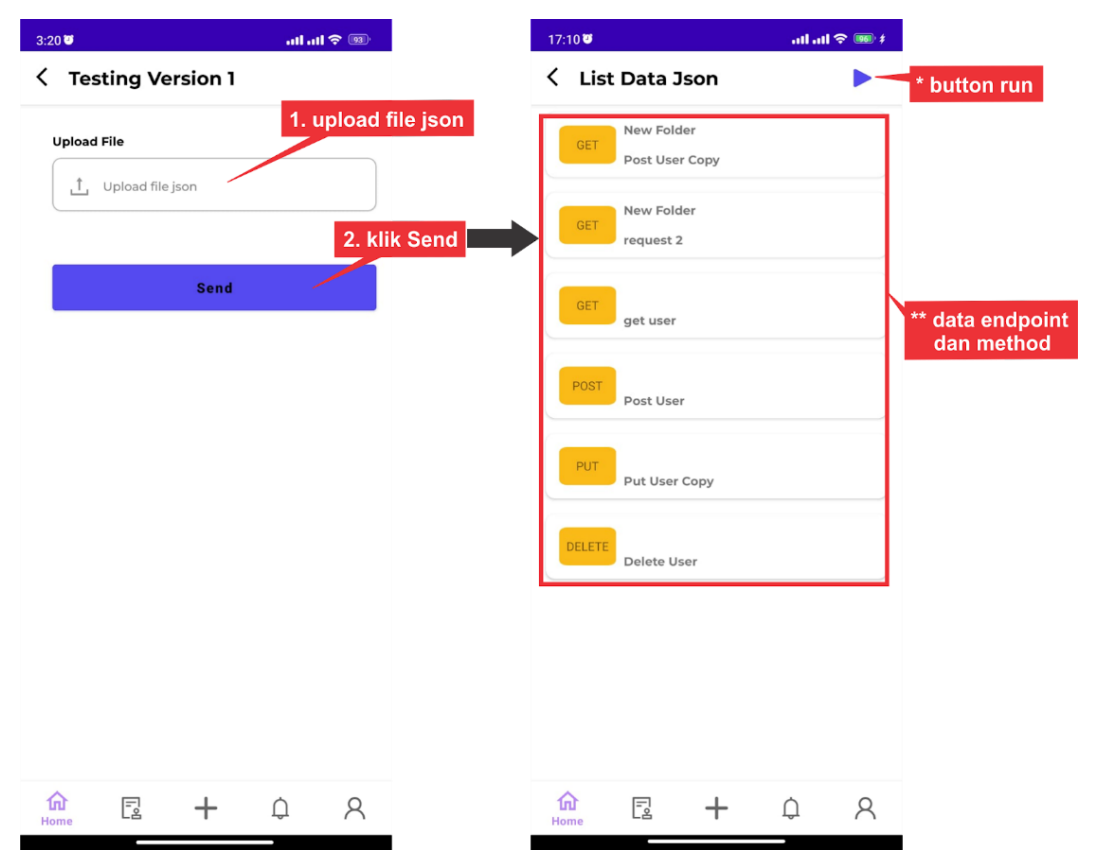

Sebelum ke tahap *Automation API User* harus membuat *project* baru dengan memilih *Testing type Automatic* dan harus mempersiapkan file *json*, cara mendapatkan file tersebut dengan meng-*export collection json* dari aplikasi Postman. Setelah berhasil meng-*upload file collection* selanjutnya klik *button send,* maka aplikasi akan membaca dan memunculkan *endpoint* dan *method* apa saja yang ada di *json collection* yang sudah di *upload* sebelumnya. untuk tampilannya seperti ini.

#### **28.** *Report*

Fitur *Report* digunakan untuk mengetahui seberapa banyak *scenario* yang sudah di *testing*. Untuk perhitungan dari *report* ini dengan menghitung seberapa banyak *result* yang sudah ditambahkan di *scenario*. Jika di salah satu *version* semua *scenario* terisi dengan *result* maka *version* tersebut akan 100 persen tercapai.

### **29.** *Notification*

*Notification* digunakan untuk mengetahui pesan yang muncul ketika ada *member* baru yang *join* ke *project* kita dan kita sendiri masuk sebagai *role* apa.

## **30.** *Account*

Fitur *Account* pada navigasi digunakan *user* untuk mengelola informasi dari akun dan terdapat menu *Account Setting*, *Achievement*, *about* dan *Log out*. Penjabaran dari masing-masing menu akan dijelaskan pada poin berikutnya.

### **31.** *Account Setting*

Menu ini dapat digunakan untuk mengatur dan mengelola pengaturan terkait dengan akun pengguna, dimana *user* dapat mengubah nama dan foto profil. Selain itu *user* juga dapat menghapus *account*.

## **32.** *Achievement*

Menu *Achievement* digunakan untuk menunjukkan seberapa banyak *QA* sudah menambahkan *result* pada tiap *scenario*. Diawal *QA* akan memiliki tingkatan *Beginner* dan jika *QA* menambahan *result* 200 *scenario* maka tingkatan *QA* akan naik ke *intermediate*.

## **33.** *About*

Menu *About* menyediakan informasi tim kerja yang terlibat dalam pembuatan dan pengembangan dari aplikasi *testing*.

#### **34.** *Logout*

Menu *Logout* dapat digunakan *user* untuk keluar dari akun Anda dalam aplikasi *Testing*.